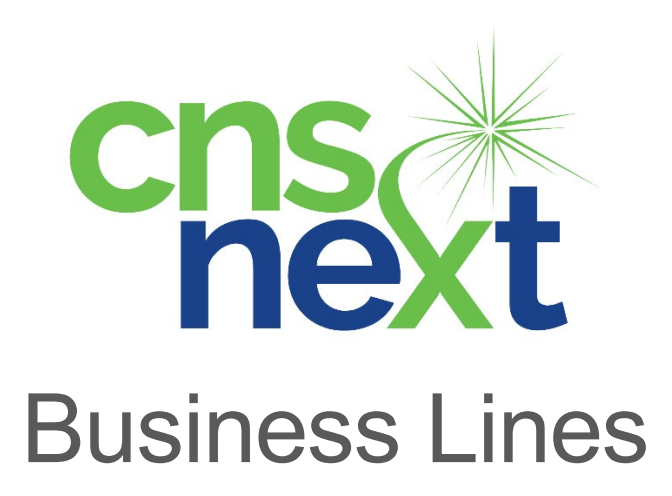

USER GUIDE | MARCH 2021

# <span id="page-1-0"></span>**TABLE OF CONTENTS**

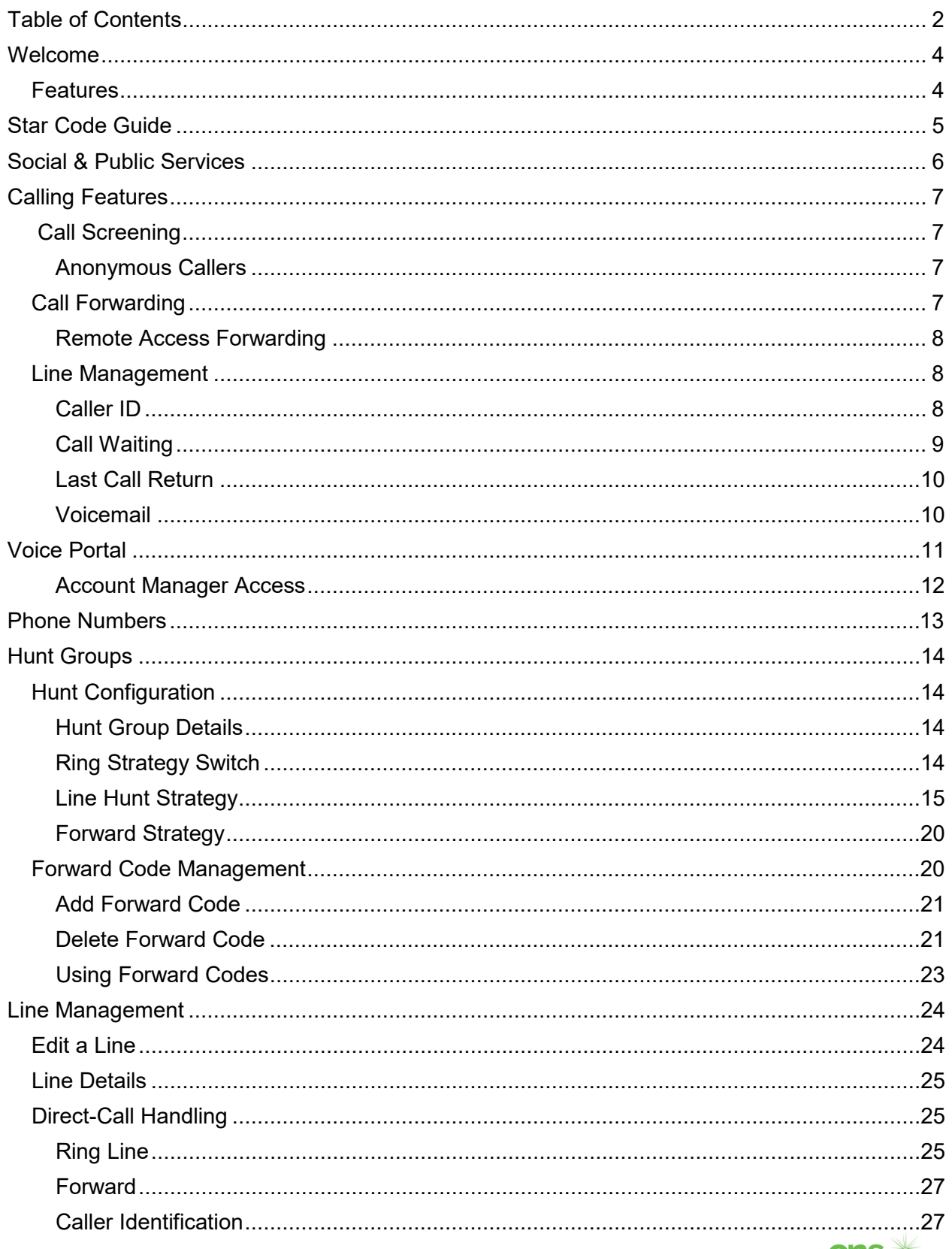

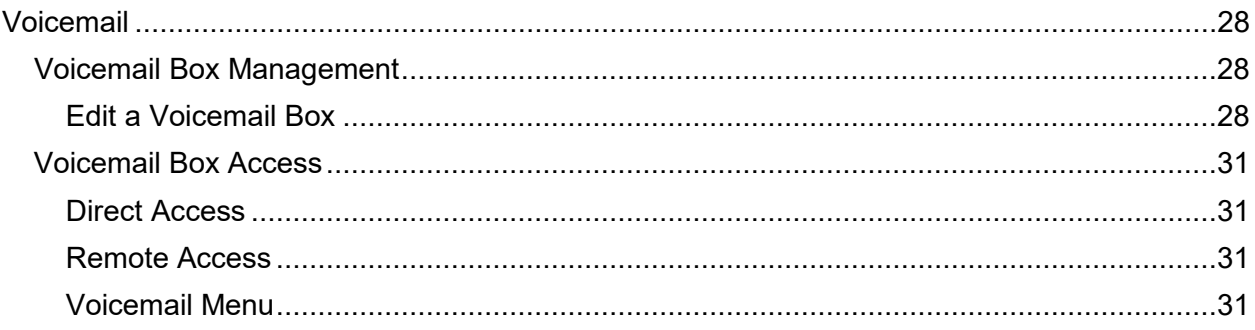

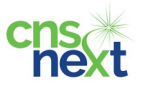

# <span id="page-3-0"></span>WELCOME

Business Lines is a line-based voice solution delivered over IP to analog phones, key systems, or a PBX. No users, no people, just lines. It's a simple solution for users with simple needs. It's great for retail shops, professional offices, service companies with single sites, and more.

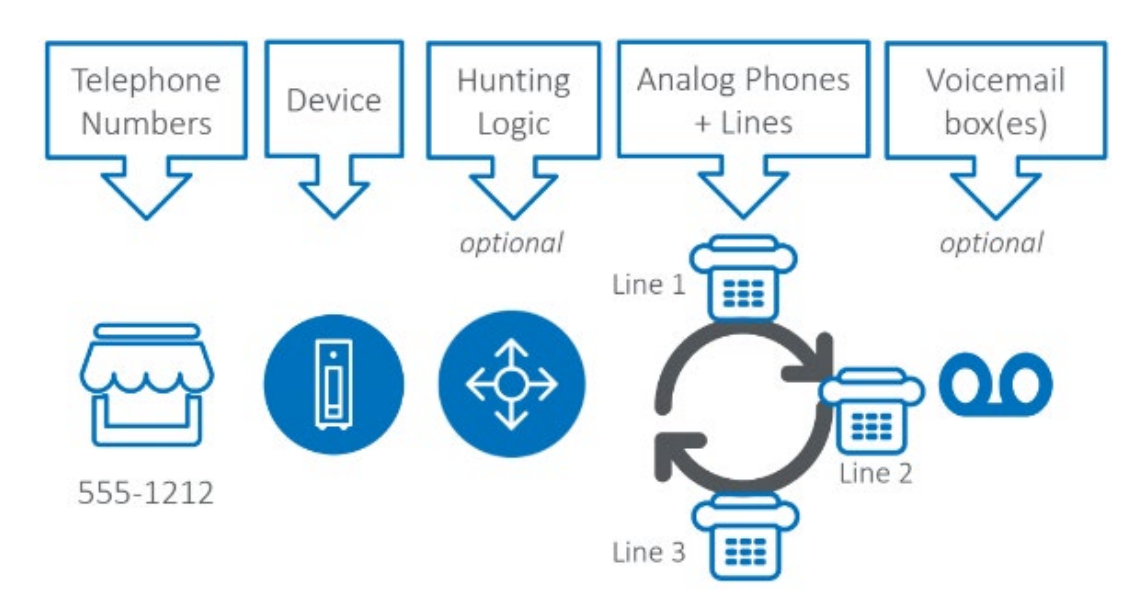

## <span id="page-3-1"></span>Features

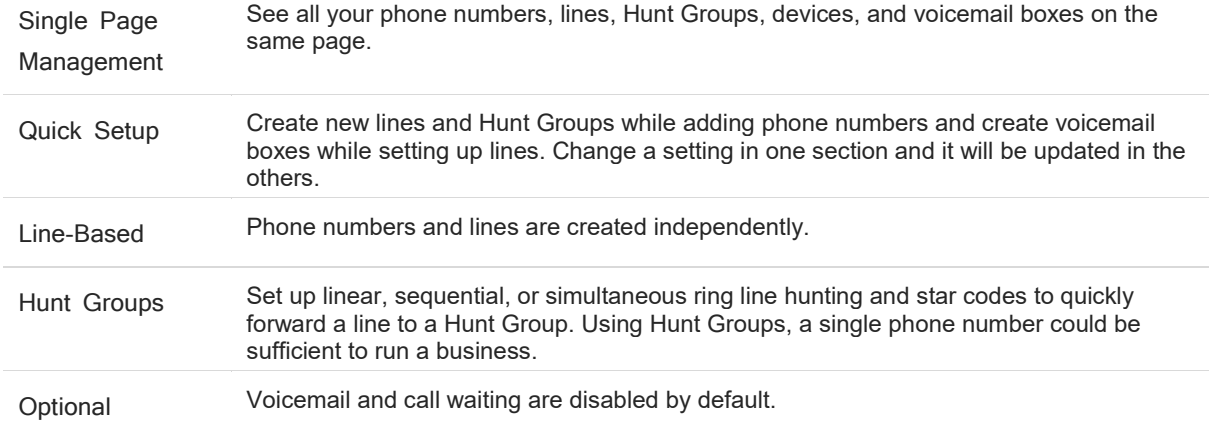

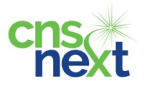

# <span id="page-4-0"></span>STAR CODE GUIDE

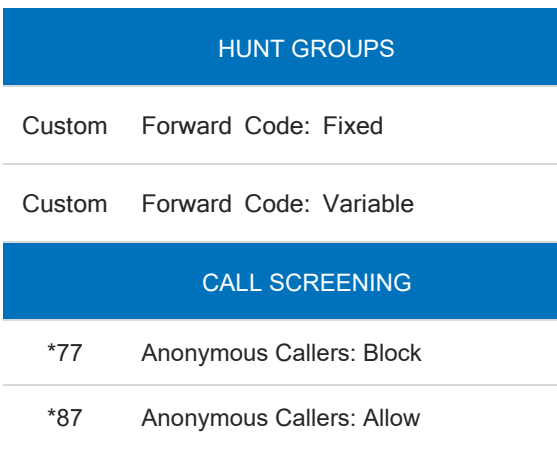

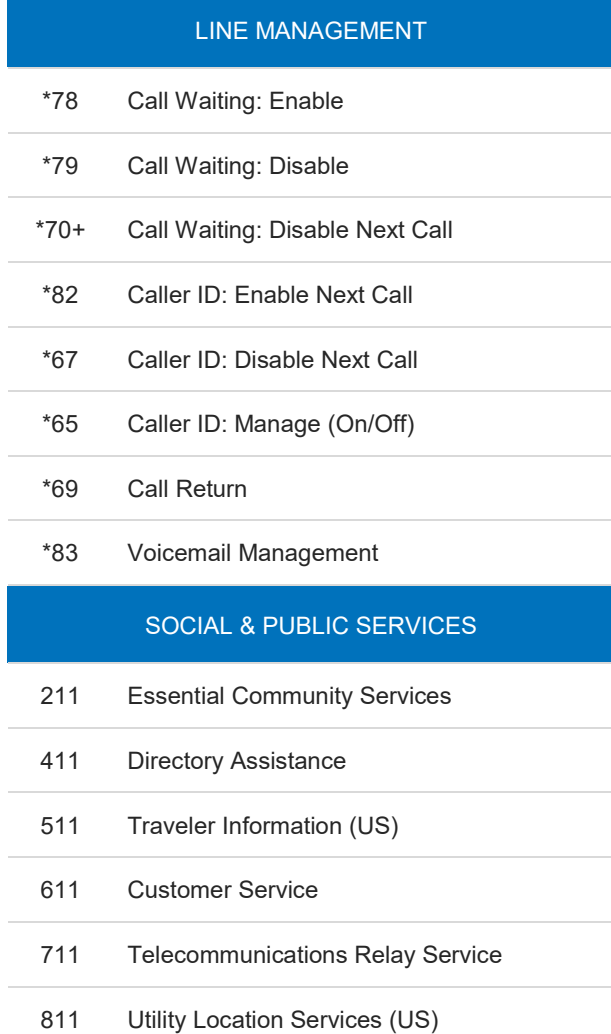

911 Emergency Services

811 Canadian Health Services (CAN)

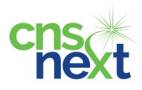

# <span id="page-5-0"></span>SOCIAL & PUBLIC SERVICES

The following services provide quick access to special services based on the caller's location (according to caller ID), without the need for an area code.

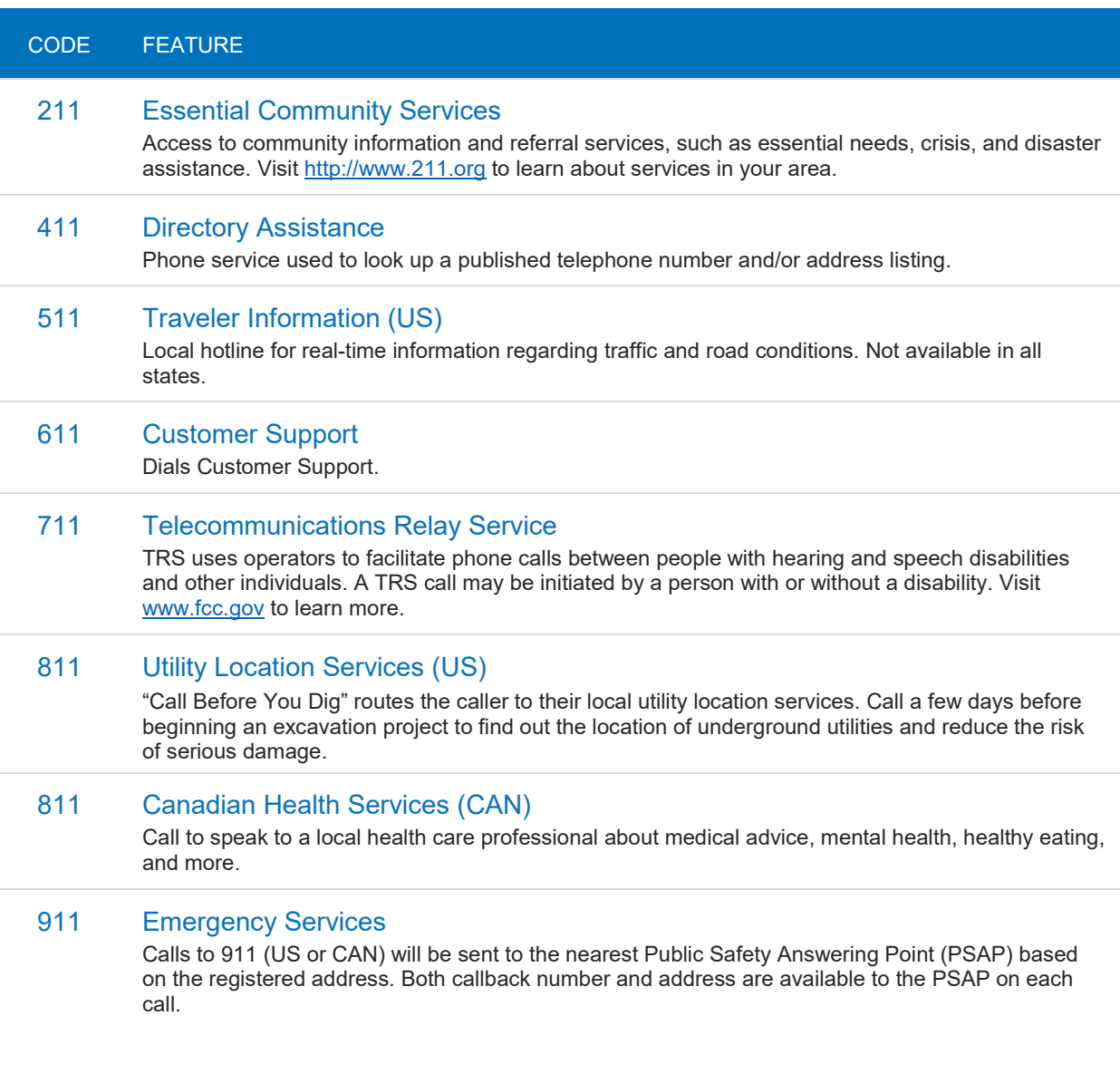

# <span id="page-6-0"></span>CALLING FEATURES

## <span id="page-6-1"></span>Call Screening

You have control to ensure you receive important calls. You can limit the callers that ring your phone, filter callers, or forward important callers to another number.

Calls from anonymous callers, or other callers, can be given special treatment, such as being blocked, sent directly to voicemail, forwarded to another phone number (like your mobile), or having a custom ring pattern assigned.

## <span id="page-6-2"></span>Anonymous Callers

Calls from anonymous callers (without caller ID) can waste your time and distract you from other calls you want to take. Block them from even ringing your phone.

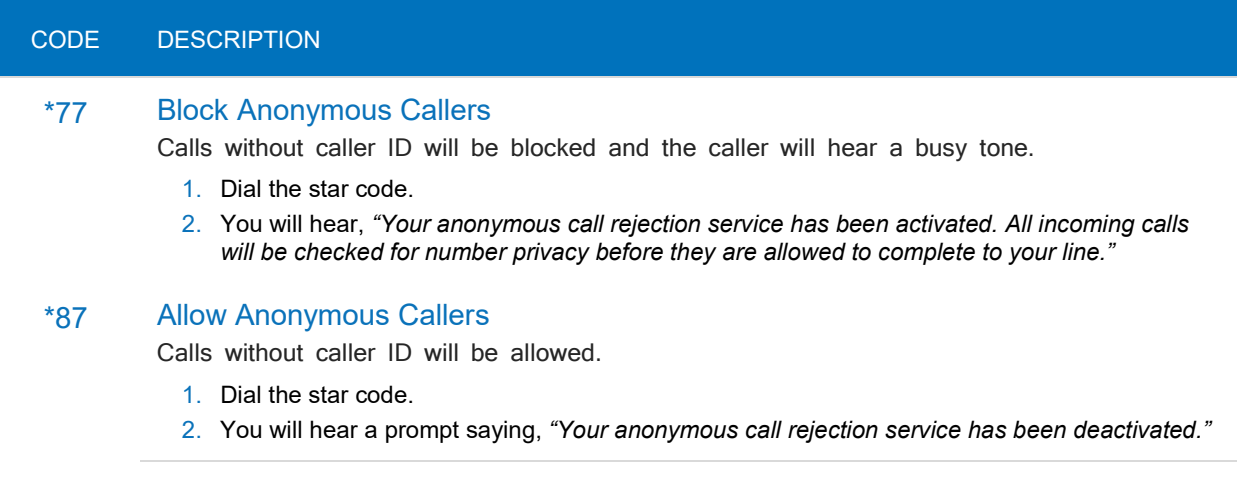

# <span id="page-6-3"></span>Call Forwarding

Call Forwarding can be set up in the Voice Portal or by star codes. In the Voice Portal, you can set up a schedule to forward calls during certain hours, like your lunch break. Your phone will be forwarded at the same time every day, based on the set schedule.

#### CALL FORWARDING STAR CODES

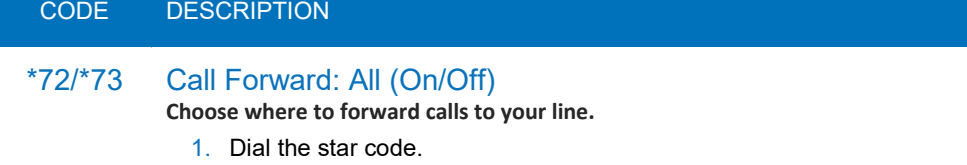

- 2. Enter your 4-digit PIN followed by #.
- 3. Choose an option:
	- Enable: Press 1 and enter the destination's 10-digit phone number, starting with a 1.

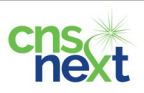

CODE DESCRIPTION

- Disable: Press 2 to disable forwarding and allow calls to ring to your line.

## <span id="page-7-0"></span>Remote Access Forwarding

When you're away from your phone but still want to receive calls, you don't need to get back to your phone to set things up. Unconditional call forwarding, or forwarding of all calls, is available remotely using the voicemail system. Remote Forwarding will continue to function even if there is a power outage, internet outage, or device failure.

- 1. From a phone not connected to your account, dial your 10-digit phone number.
- 2. When you hear your voicemail greeting, press #.
- 3. Enter your voicemail PIN followed by #.
- 4. Press 8 for personal options then press 5 to access the Call Forwarding menu.
	- Press 1 to forward all calls. Enter forwarding destination number followed by #. You will hear, *"All calls will be forwarded."*
	- Press 2 to send all calls to your line. You will hear, *"Calls will ring your line, goodbye."*

## <span id="page-7-1"></span>Line Management

## <span id="page-7-2"></span>Caller ID

The name sent with caller ID, sometimes referred to as CNAM, is a setting on your phone number. If the name on your caller ID is incorrect, please contact Customer Support to update it.

The caller ID number sent with outbound calls is set on each line. You can choose to send out the main company number, the number assigned to the line, not send out any caller ID. See [Caller Identification](#page-26-1) for more information.

Most mobile phone carriers do not send the CNAM because mobile phones look up the calling phone number in the device's contact list. Also, calls to 911 will always send the 911 callback number set on the device, regardless of your caller ID settings.

#### CALLER ID STAR CODES

Do you want to send your caller ID with every call? Or do you want to block it for every call but unblock it for the current call? Use the following star codes to manage it.

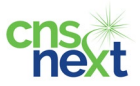

#### CODE DESCRIPTION

#### \*82 Caller ID: Enable Next Call

Enable caller ID to be sent with the current call only.

- 1. Dial the star code + the number for the party you're trying to reach.
	- For example: \*658012265555
- 2. Caller ID will be displayed to the party on this call.

If caller ID is disabled for all calls, this star code will enable caller ID to be sent with the current call only. Future calls will not be affected.

#### \*67 Caller ID: Block Next Call

Block caller ID from being sent on the current call only.

- 1. Dial the star code + the number for the party you're trying to reach.
	- For example: \*678012265555
- 2. Caller ID will not be displayed to the party on this call.

If caller ID is enabled for all calls, this star code will block caller ID from being sent with the current call only. Future calls will not be affected.

#### \*65 Caller ID: Manage (On/Off)

Manage your caller ID setting for all calls.

- 1. Dial the star code.
- 2. Enter your 4-digit PIN, followed by #.
	- Press 1 to enable caller ID on all calls
	- Press 2 to disable caller ID on all calls.

### <span id="page-8-0"></span>Call Waiting

While on a call, if a second call comes in, you'll hear the Call Waiting tone. To answer that call, you can choose to place your current call on hold and pick up the incoming call. Additionally, you can temporarily or completely enable or disable Call Waiting from your phone or in the Voice Portal.

See Line [Management](#page-23-0) for how to enable and disable Call Waiting in your Voice Portal.

#### SWITCHING CALLS

When Call Waiting is enabled on your phone, you can switch between your current call and a new incoming call:

- When notified of a second incoming call, press the line button on your phone.
- Your first call will be placed on hold, and your second call will be active.
- You can switch between the two calls by pressing the line button for the call you want to switch to.

#### CALL WAITING STAR CODES

CODE DESCRIPTION

#### \*78 Call Waiting: Enable

Enables call waiting for ALL calls to the user.

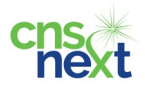

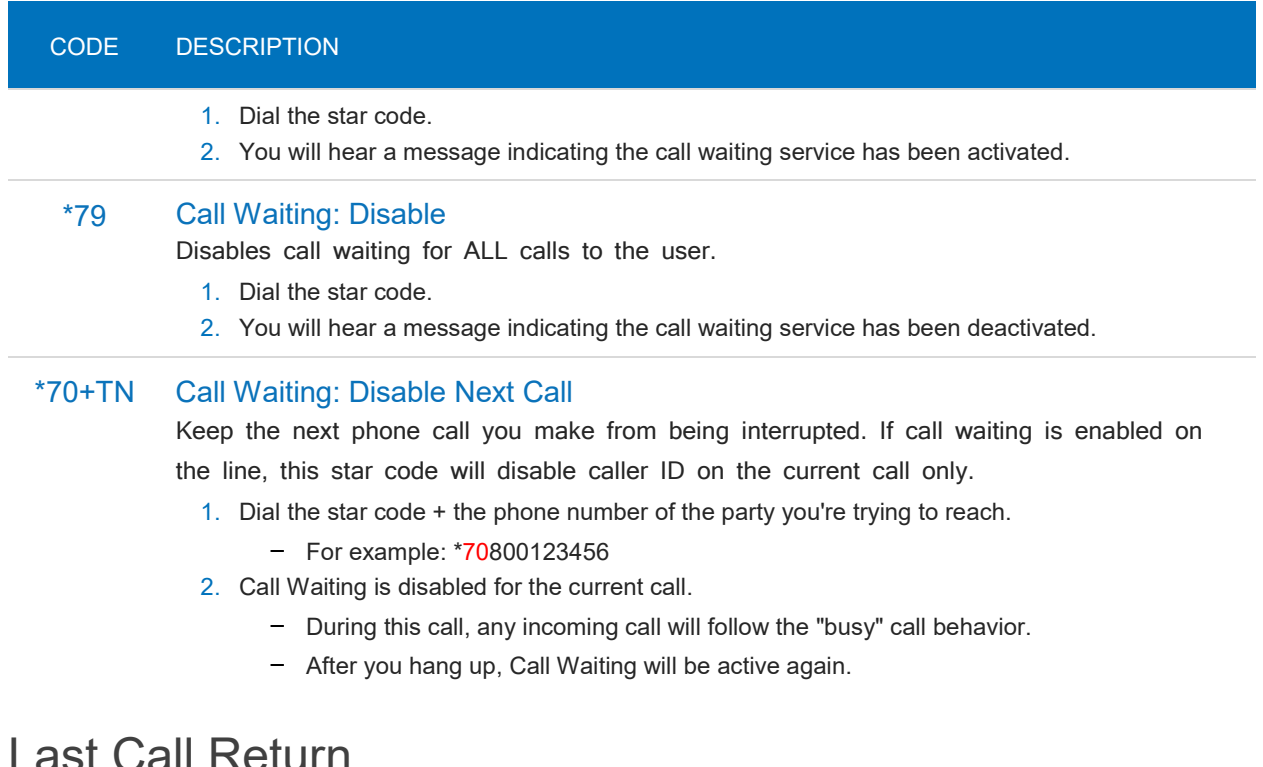

### <span id="page-9-0"></span>Last Call Return

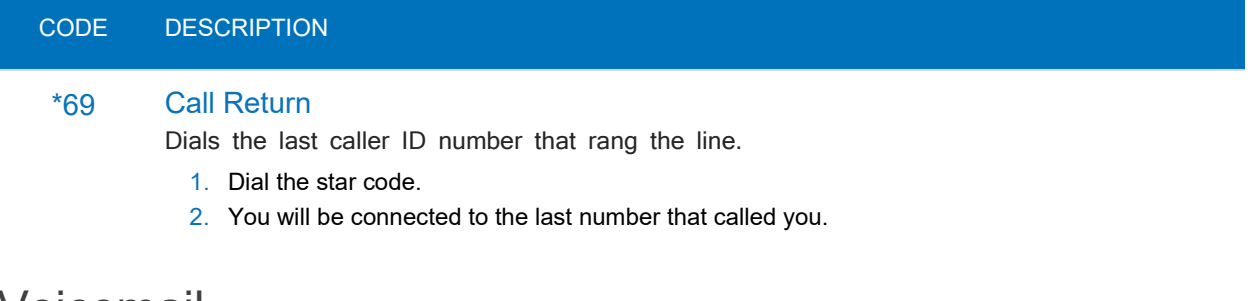

### <span id="page-9-1"></span>Voicemail

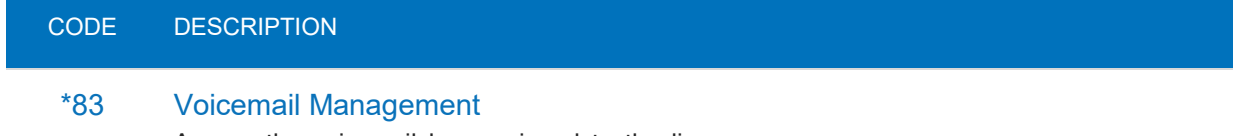

Access the voicemail box assigned to the line. See the Voicemail Guide for details about accessing the voicemail box.

# <span id="page-10-0"></span>VOICE PORTAL

Your Voice Portal account is set up and ready to go. This is where you'll have access to When your Account Manager user was created, an email that contains your username, temporary password, and the portal URL was sent to you. Keep that email safe! If you haven't received it, please contact Customer Support.

- 1. Go to<https://cnsnext.user.alianza.com/login.>
- 2. Enter your username and password.
- 3. Check *Remember Me* if you want to save your username and password.
- 4. Click **[Login]**.

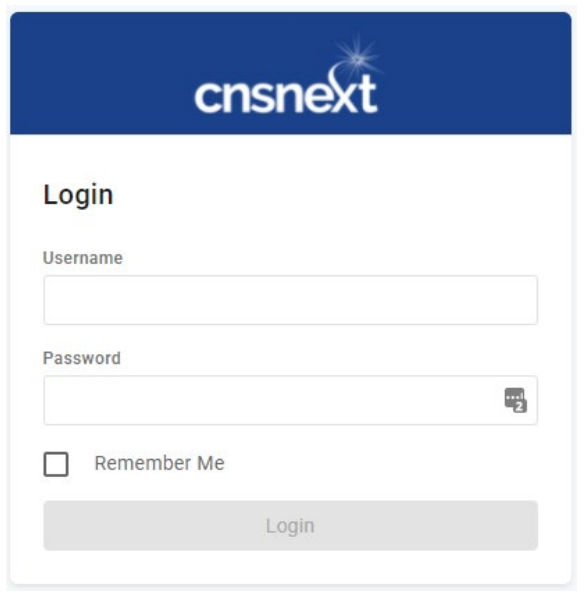

### FIRST-TIME LOGIN

The first time you log in, you'll be prompted to set a password. Your password must be 8-16 characters long and include uppercase and lowercase letters and at least one number. It cannot contain any part of your username.

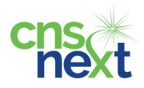

## <span id="page-11-0"></span>Account Manager Access

As an Account Manager user, you can access and manage many Business Lines features in the Voice Portal, including:

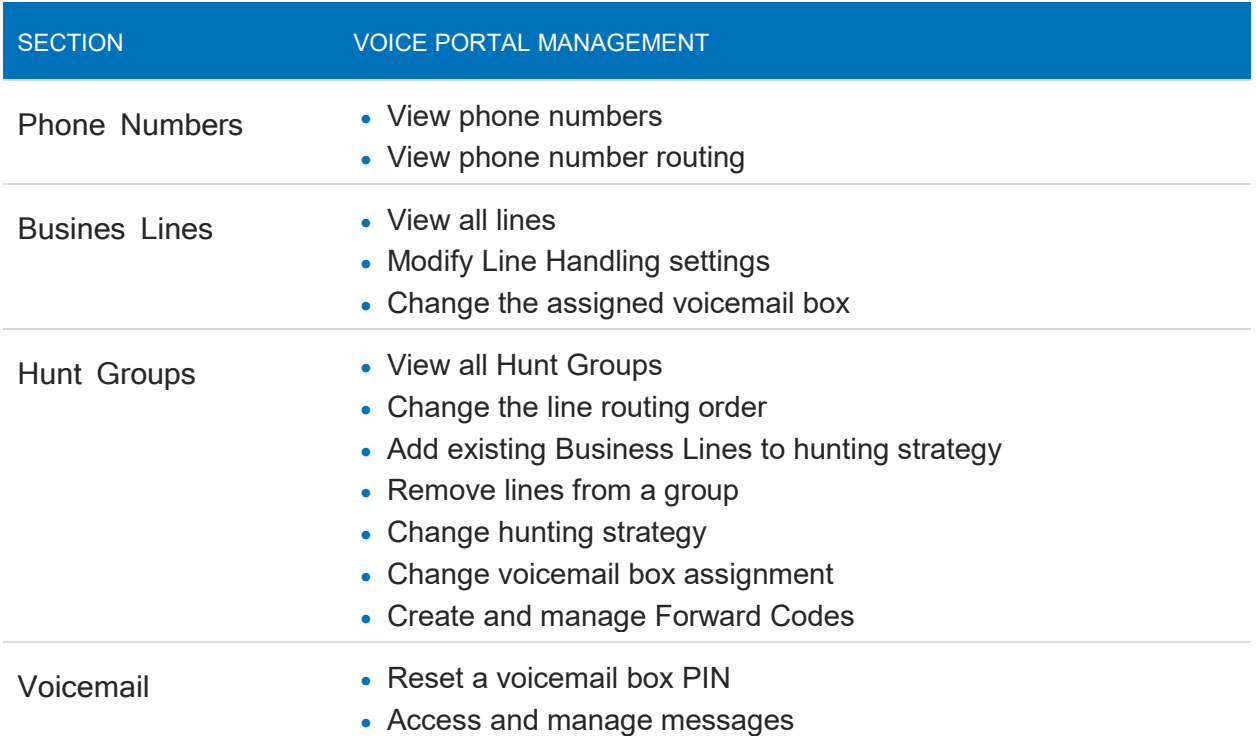

### CONTACT CUSTOMER SUPPORT

If you need any assistance, please contact Customer Support. They can answer your questions and help you to add or remove phone numbers, lines, devices, or voicemail boxes.

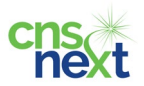

# <span id="page-12-0"></span>PHONE NUMBERS

In the Voice Portal, go to **Business Lines > Phone Numbers**.

Here you can see the phone numbers on your account, including their status and destination. To add a phone number to your account, please contact Customer Support.

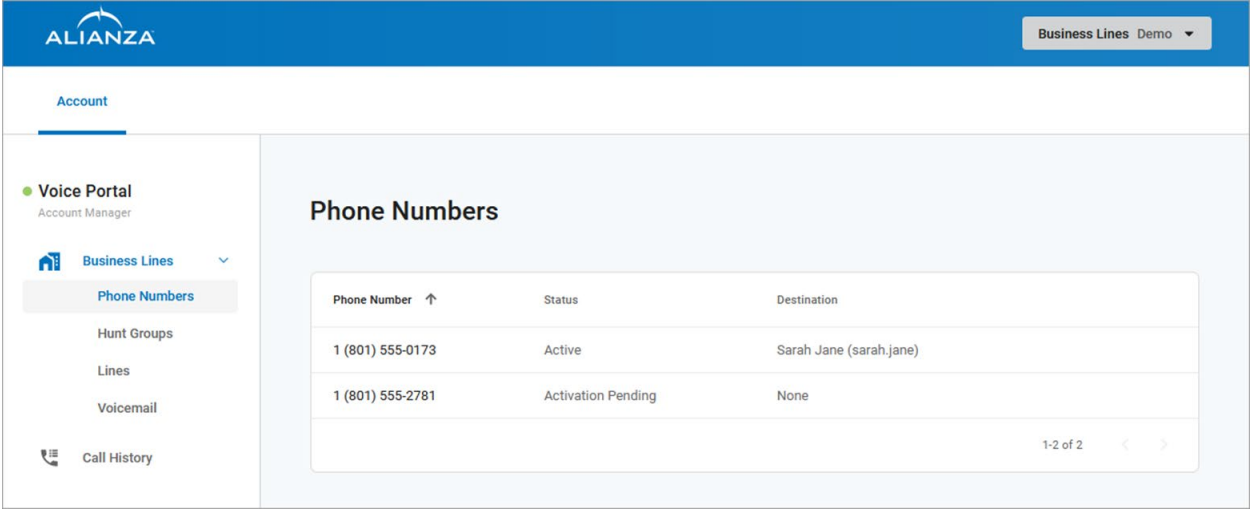

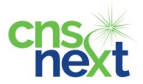

# <span id="page-13-0"></span>HUNT GROUPS

There's magic in Hunt Groups, especially for businesses with multiple lines that need call distribution. Instead of going into Lines to set up call forwarding in an over-complicated way, users can set up call distribution rules in a single interface.

A Hunt Group is a method for distributing incoming phone calls from a single telephone number to a group of several phone lines. Businesses use Hunt Groups to distribute calls over multiple lines, allowing an idle user in the group to answer the call if another line is busy.

Select a Hunt Group to open it. Here, there are two tabs with different settings:

- Hunt Configuration defines how calls will be handled once they reach the group. This was defined when the group was created and can be edited here.
- Forward Code Management is where you set up star codes that forward the Hunt Group to another number.

## <span id="page-13-1"></span>Hunt Configuration

## <span id="page-13-2"></span>Hunt Group Details

Hunt Group Details include the name of the group and the phone number assigned to it. To add a new Hunt Group or change a group's name or routing phone number, please contact Customer Support.

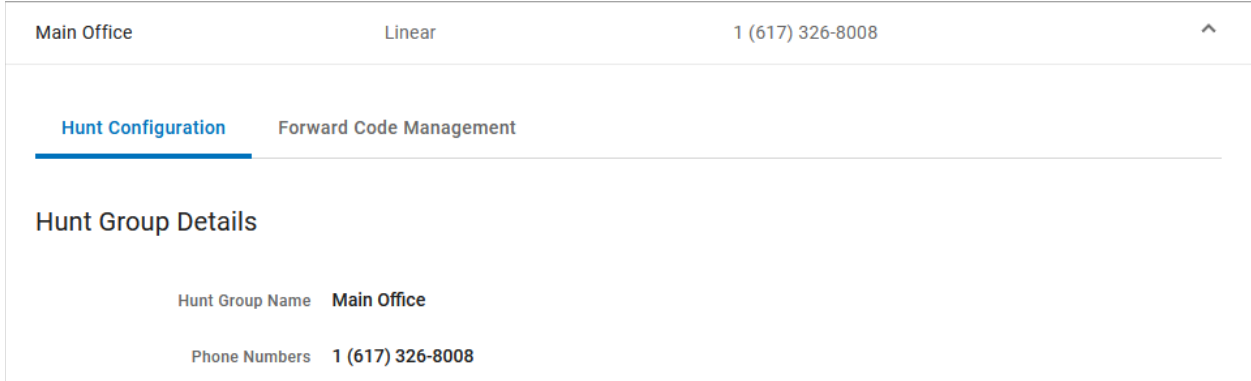

## <span id="page-13-3"></span>Ring Strategy Switch

In the Hunt Configuration tab under Ring Strategy, you can see which option is currently enabled:

- Line Hunt: Calls to the Hunt Group are following the line hunting configuration defined here.
- Forward: Calls to the Hunt Group are being forwarded using the code selected below. To change which forward code is enabled, select a different code, and click **[Save].**

These tabs act as a switch that allows you to choose the which hunting strategy is currently enabled for the Hunt Group. For example, if you want to turn off forwarding and enable line hunting, select the **Line Hunt** tab then click **[Save]**.

Once saved, the settings will be immediately applied to the Hunt Group.

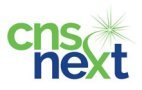

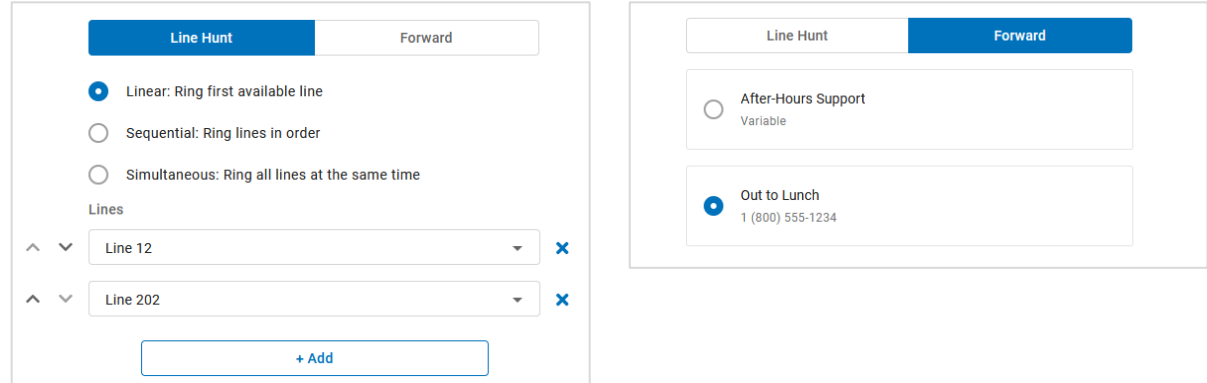

## <span id="page-14-0"></span>Line Hunt Strategy

A Hunt Group requires at least one line.

- Choose a hunting configuration (Linear, Sequential, or Simultaneous) and then assign lines to the group.
- Click **[+ Add]** to add another line to the configuration.

#### LINEAR RING

A linear configuration is meant to provide a solution commonly referred to as "Rollover Lines" in the telecommunications industry. The first line that is available (in service, not on a call) will ring for the time designated in the [Unanswered Call Handling](#page-16-0) rules. Only one line will ring per call. Lines that are busy or out of service will be considered unavailable.

Use the arrows on the left to change the line order or click the X on the right to remove a line from the configuration.

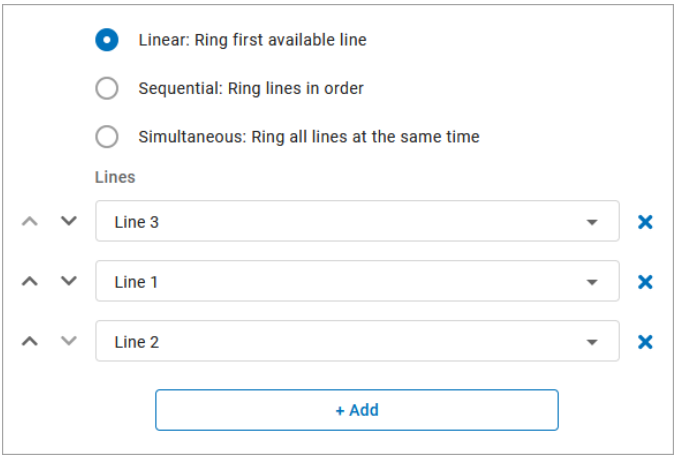

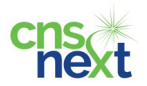

#### SEQUENTIAL RING

In a sequential pattern, calls will ring each line in order until answered or the ring timeout is met. Lines that are busy or out of service will be skipped in the hunting sequence.

Each line has an individual timeout setting. For example, a business may want to have a front office to ring for 10 seconds and then allow the back office ring for 20 seconds and so on. One ring is 6 seconds. The default timeout setting is 18 seconds per line (3 rings).

Add the lines and enter a timeout setting for each. A sequential configuration allows for a maximum of 20 line rules. A line can be added to the configuration more than once. Use the arrows on the left to change the order of the lines or click the X on the right to remove a line from the configuration.

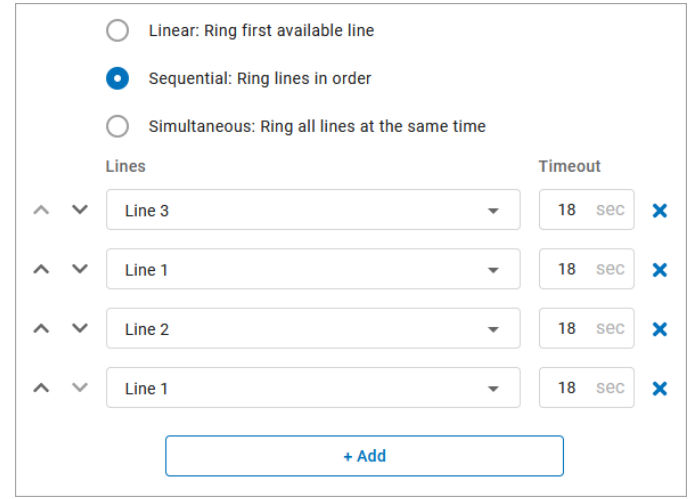

#### TOTAL RING TIME

Listed under Unanswered Call Handling, the Total Ring Time is the cumulative time set for all lines in the group. The maximum total ring duration is 150 seconds (2.5 minutes). Lines that are busy or out of service will be skipped in the hunting sequence, resulting in a shorter total ring time.

#### SIMULTANEOUS RING

All lines will ring at the same time, so the order of lines doesn't matter. Lines that are busy or out of service will not ring. To remove a line, click the X to the right.

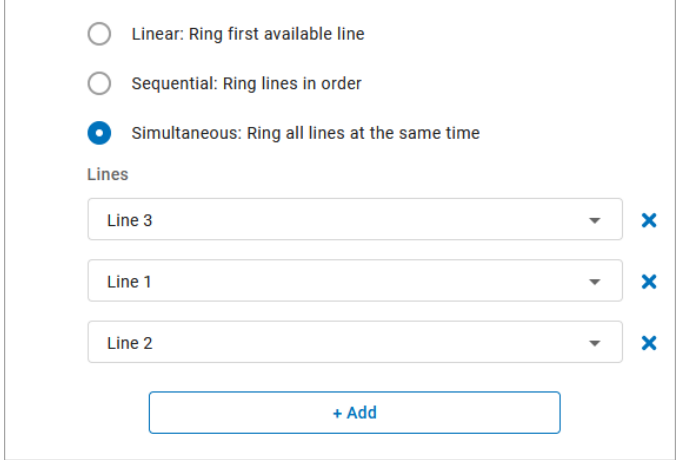

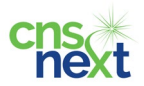

#### <span id="page-16-0"></span>UNANSWERED CALL HANDLING

Unanswered Call Handling is where you set up the failover options that determine what happens when a call isn't answered by any line in the group.

In a linear or simultaneous configuration, Unanswered Call Handling rules apply to any line that does not answer. If all lines are out of service, the call follows the Out of Service rule. If all lines are busy, the call follows the Busy rule.

In a sequential configuration, Unanswered Call Handling rules are determined by only the last line in the sequence. See how this works in the examples below.

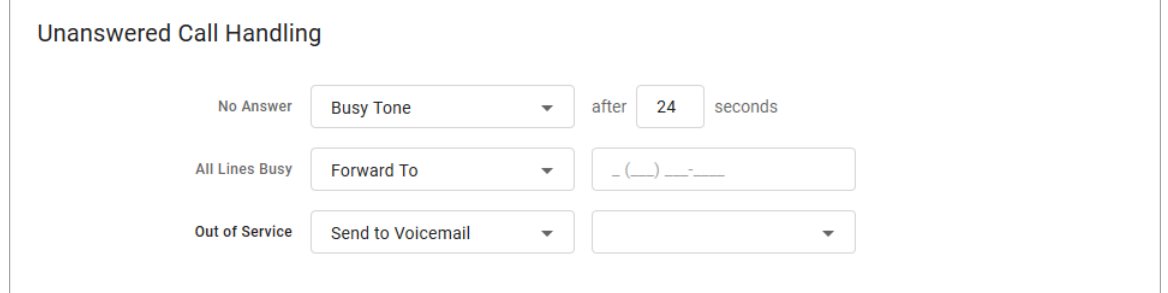

Like Direct-Call Handling, there are three failover types:

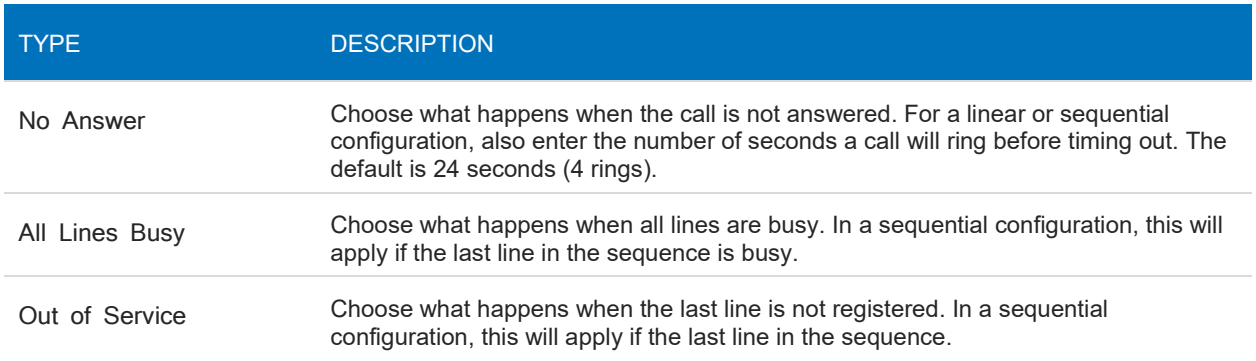

Each failover type can be set to one of the following settings:

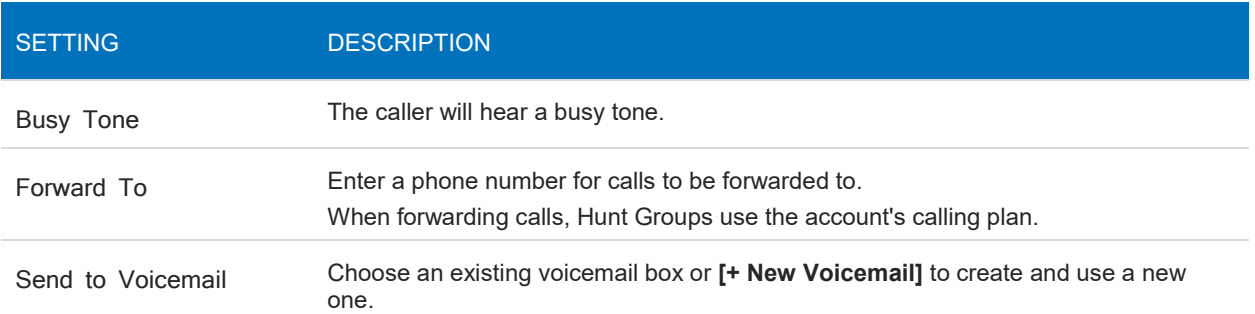

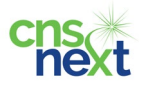

#### SEQUENTIAL CALL HANDLING SCENARIOS

In a sequential configuration, Unanswered Call Handling is dependent on the status of the last line in the sequence. This is different from the other configuration types, in which Unanswered Call Handling will be applied to any line that does not answer.

To explain how this works, a few call scenarios are outlined below using the Hunt Group configuration on the next page. In each scenario, Line 3 is the last line.

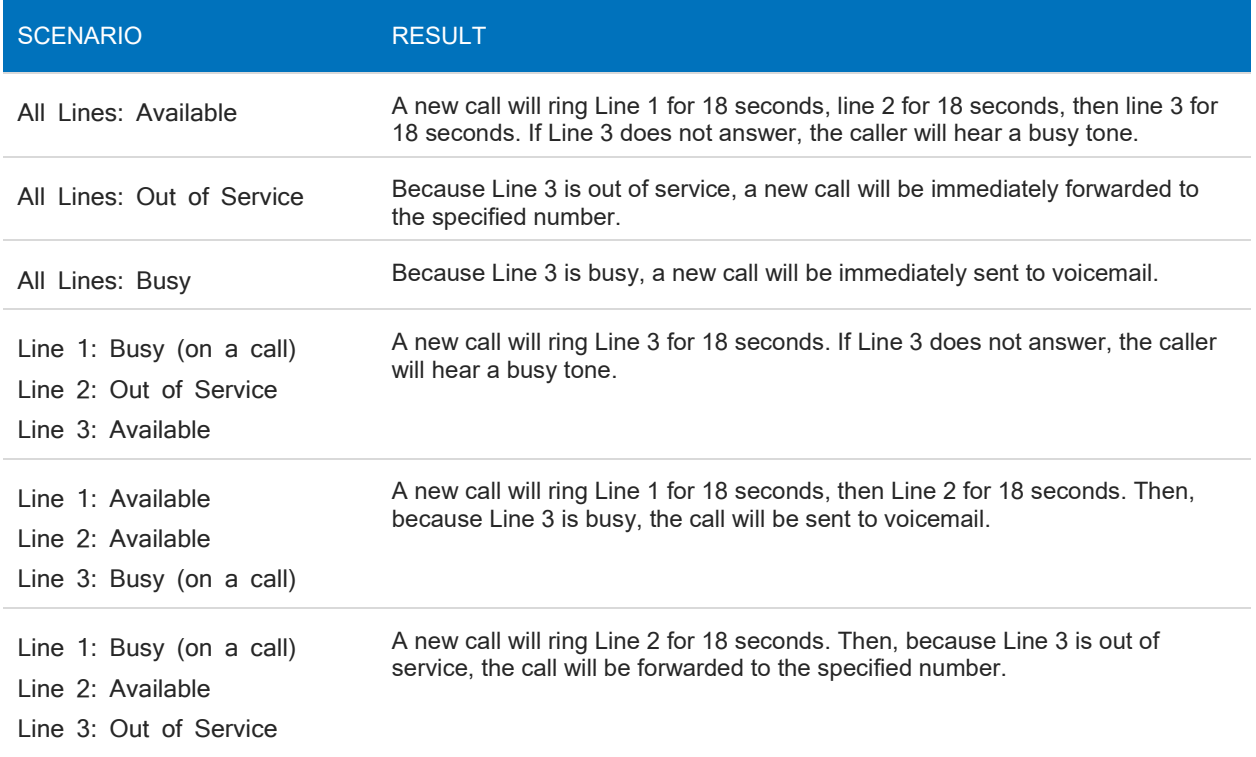

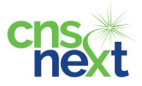

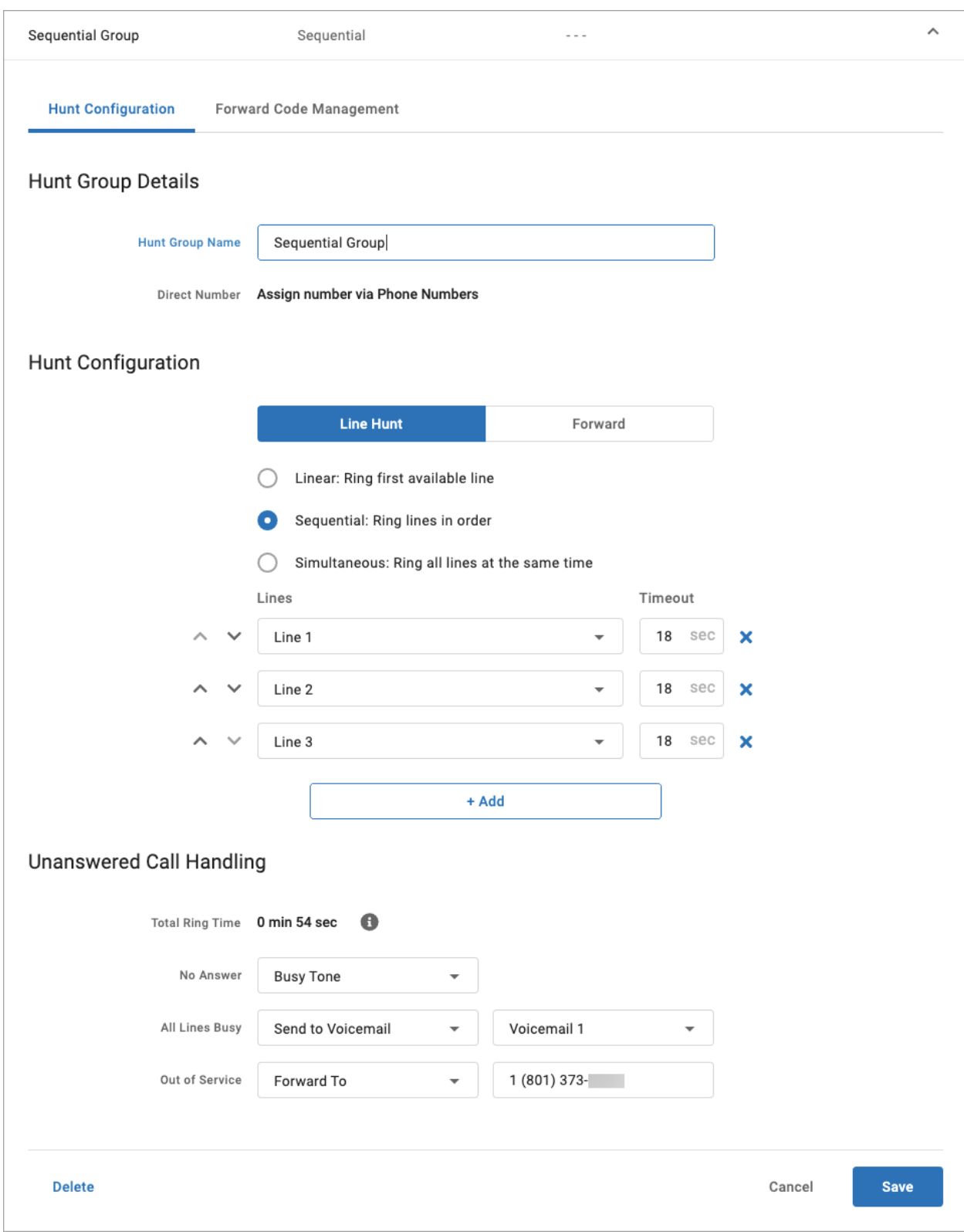

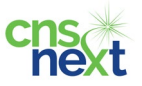

## <span id="page-19-0"></span>Forward Strategy

When the **Forward** tab is selected, calls to the Hunt Group are being forwarded using the code selected below.

- To change the active Forward Code, select a different code, and click **[Save].**
- To add or modify a code, go to the Forward Code Management tab.

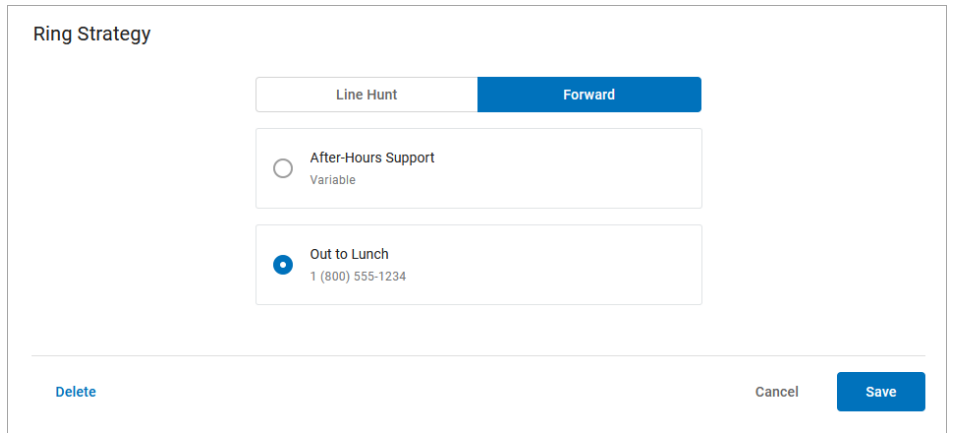

#### SAVE YOUR SETTINGS!

Once saved, the settings will be immediately applied to the Hunt Group.

## <span id="page-19-1"></span>Forward Code Management

Go to **Hunt Groups > Edit > Forward Code Management** tab. This is where you'll set up the forward codes that can be enabled for the group.

Forward codes allow end users to dial a star code to forward all calls destined for the Hunt Group to another number. They can also be enabled in the Hunt Configuration tab. There are two types of forward codes:

- 1. Variable codes allow the user to dial a star code and enter the phone number calls will be forwarded to. This is ideal if the business needs more flexibility to forward to a different number each time.
- 2. Fixed codes forward incoming calls to a preconfigured phone number. This is ideal when the business needs to forward to the same number regularly, such as an after-hours answering service.
	- For example, at the end of the day, the receptionist dials a star code to forward all calls to an after-hours answering service. The next morning, they dial the same code to disable it and send calls back to the line hunt.

You can set up as many codes as you need, but only one can be enabled at a time.

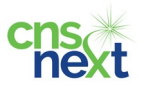

## <span id="page-20-0"></span>Add Forward Code

The star codes available on the Hunt Group for forwarding are from a reserved range of 2-digit codes (such as \*8X for \*80–\*89) that are not already set up for standard use and are not being used by another Hunt Group.

- 1. Go to Account > Business Lines > Hunt Groups.
- 2. In the Forward Code Management tab, click **[+ Add Forward Code]**.
- 3. Complete each field:

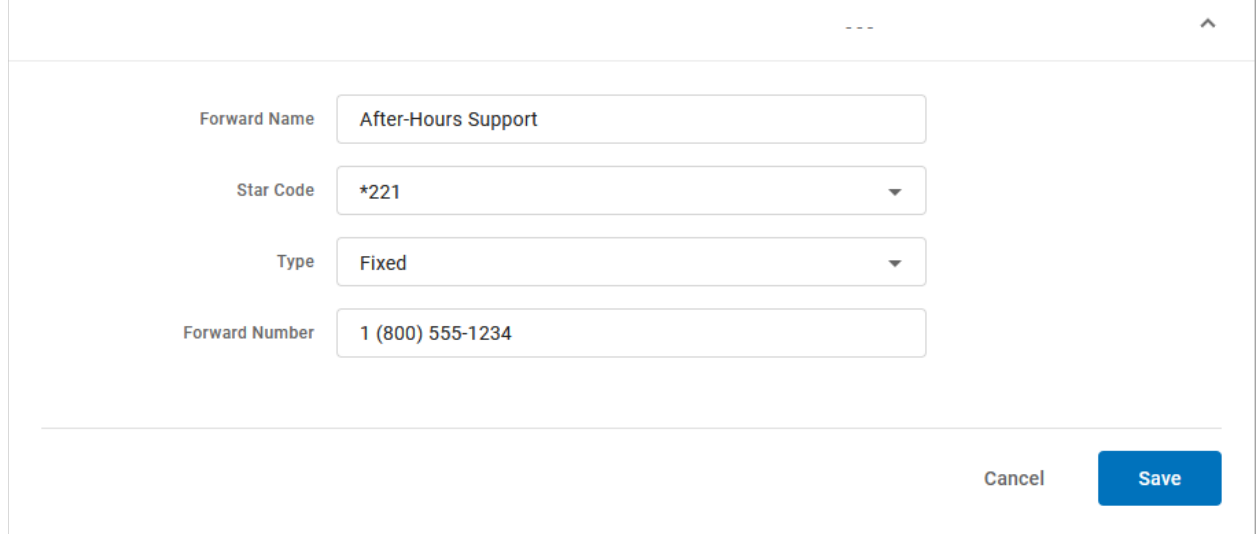

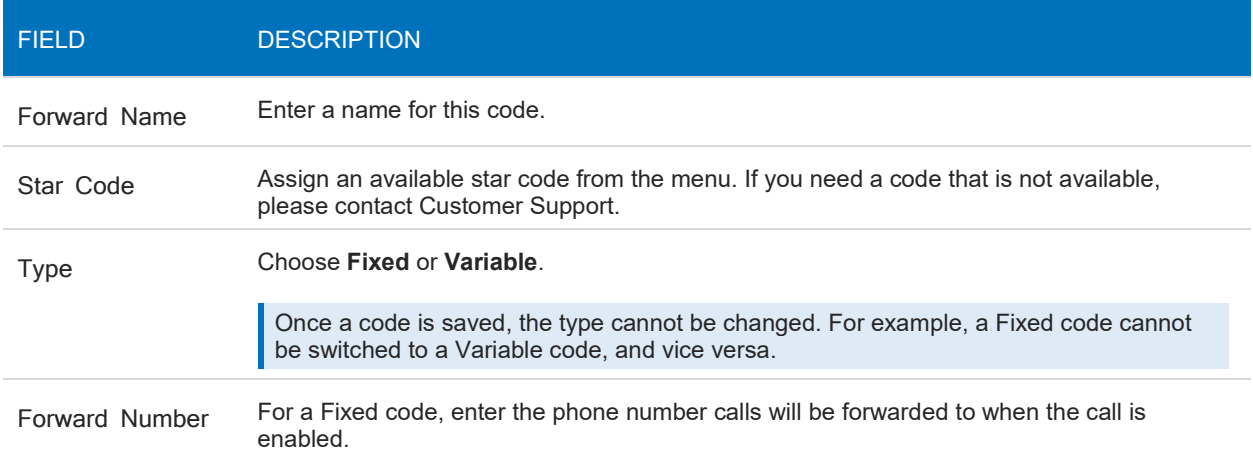

4. Click [Save].

## <span id="page-20-1"></span>Delete Forward Code

Deleted forwarding codes *cannot* be restored. When an active forward code is deleted, the forwarding will be removed from the Hunt Group and all calls destined for the group will follow the group strategy.

Be careful to delete the Forwarding Code and not the Hunt Group!

- 1. In the *Forward Code Management* tab, select the code you want to delete.
- 2. Click [Delete] on the left.

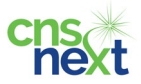

3. A message will ask if you really want to delete the code. Click [Delete] to confirm.

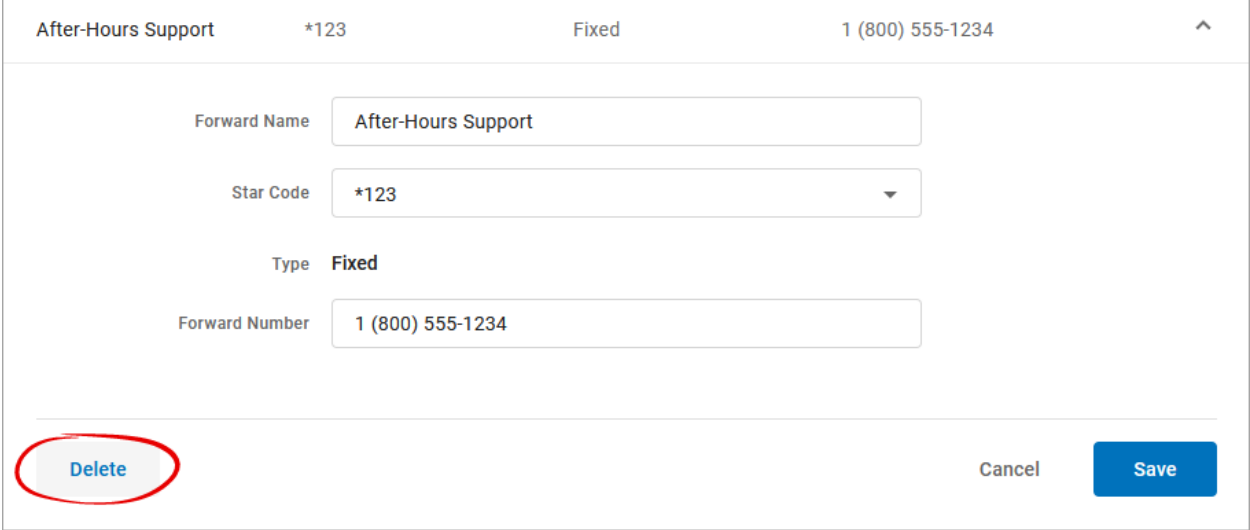

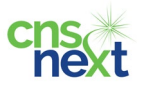

## <span id="page-22-0"></span>Using Forward Codes

Any line on the account can dial the forwarding star codes, regardless of group membership, but only one forwarding code can be used at a time. The last dialed star code becomes active (enabled), while the prior star code is deactivated (disabled).

Forward codes can be enabled or disabled in the **Hunt Configuration > Forward** tab, but the easiest way to manage Forward codes is by dialing the star code.

### HUNT GROUP STAR CODES

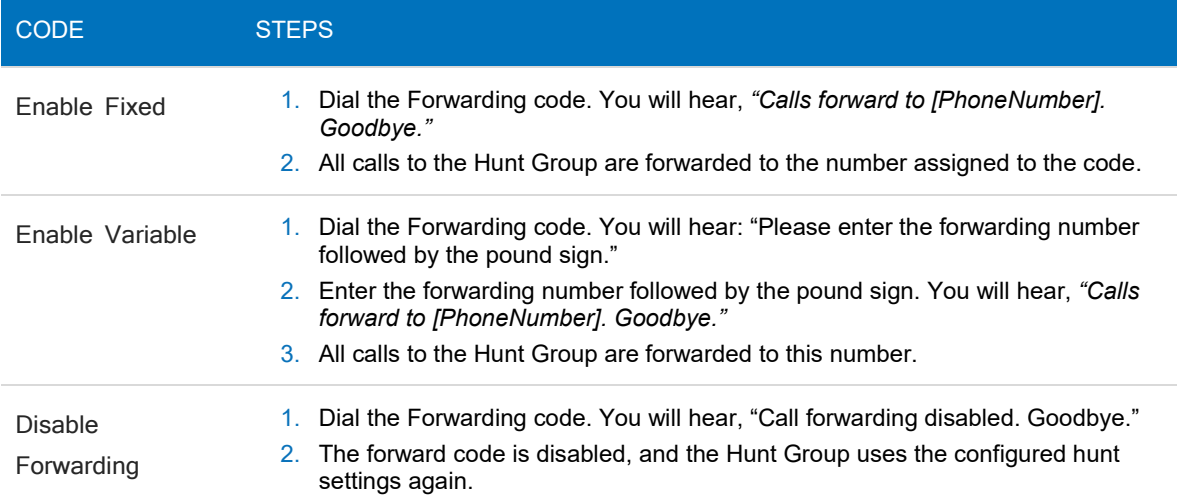

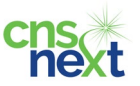

# <span id="page-23-0"></span>LINE MANAGEMENT

In the Voice Portal, go to **Business Lines > Lines**.

This is a quick view of all lines and their settings. If you don't have any lines yet, add a new one. New lines can be created here or while adding a phone number or Hunt Group to the account, but Direct-Call Handling settings are only managed here.

To add or delete a line, or to assign a phone number to a line, please contact Customer Support.

## <span id="page-23-1"></span>Edit a Line

Lines are assigned to phone numbers, but phone numbers cannot be assigned to a line from here. Instead, go to the phone number and set the destination to the line.

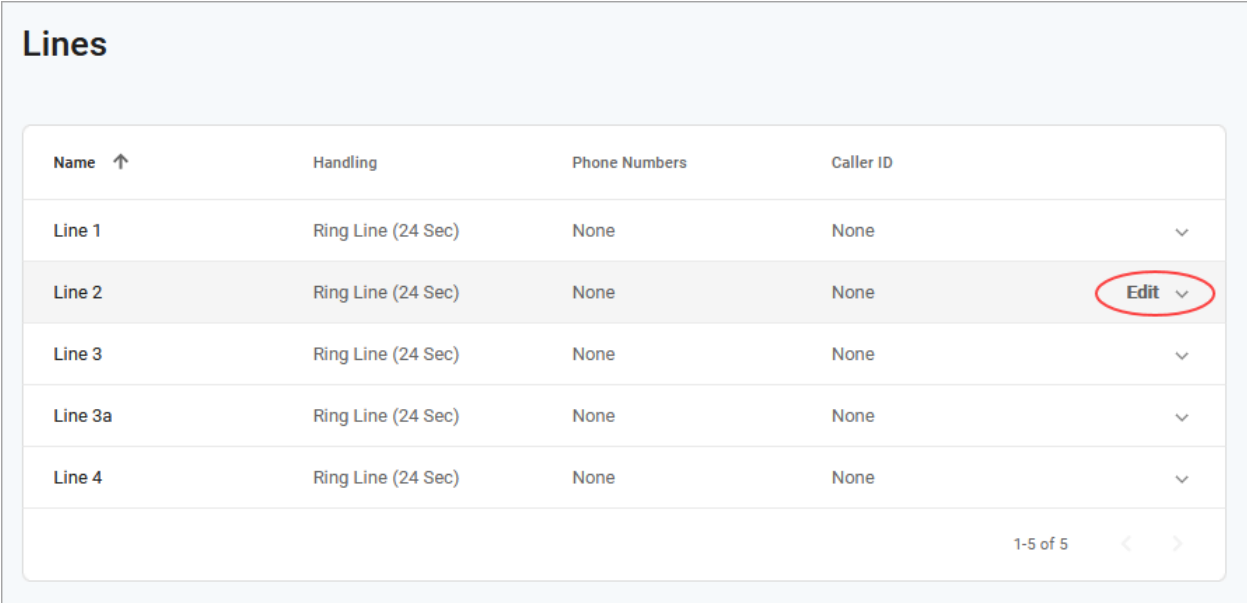

- 1. Select the line to expand its settings.
- 2. Enter or edit the information in the fields below.
- 3. When you're done, click **[Save].**

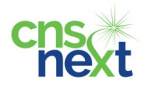

## <span id="page-24-0"></span>Line Details

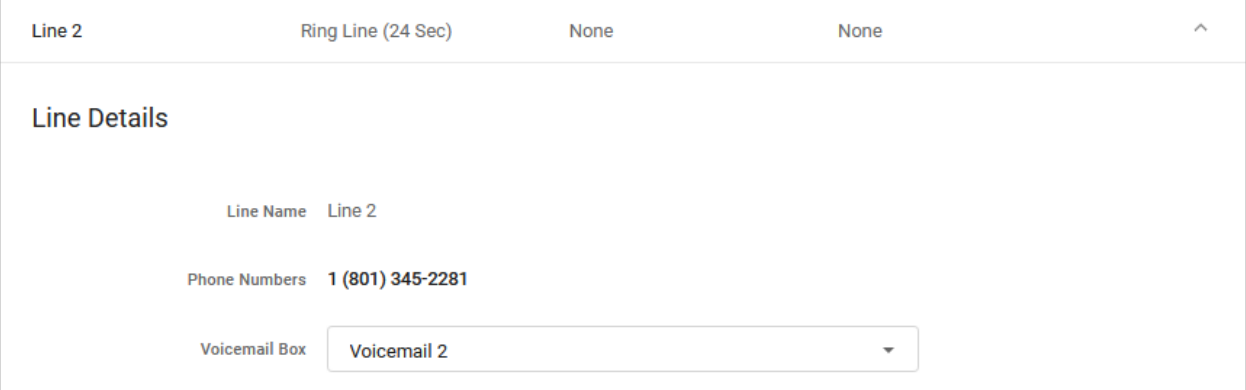

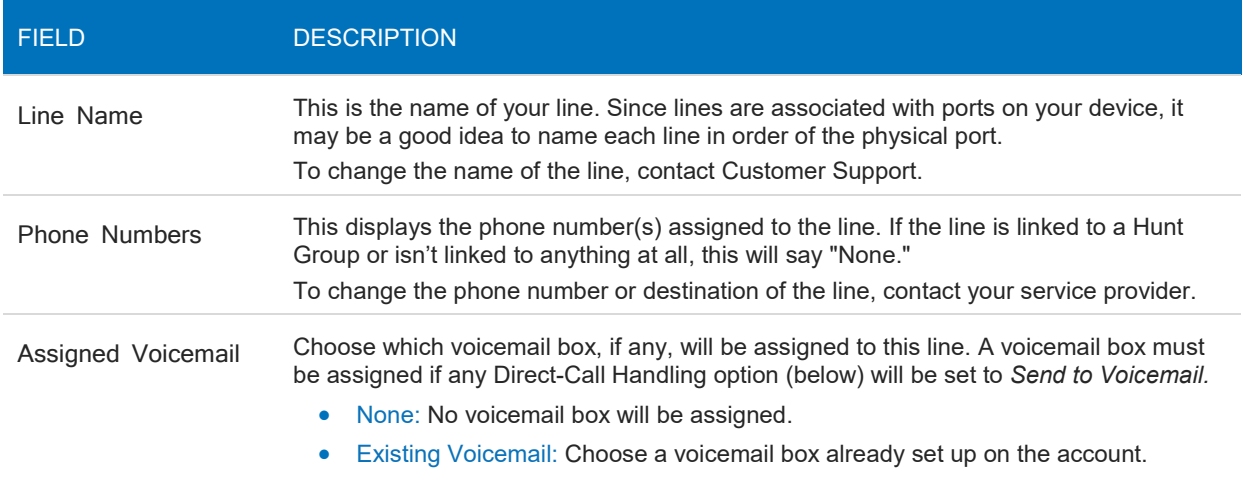

#### ASSIGNED VOICEMAIL

When a voicemail box is assigned to a line, two things are enabled:

- **Access.** The line has access to call the box to manage its settings and messages.
- **Direct-Call Handling Rules.** The line can be set to send calls to the voicemail box.

## <span id="page-24-1"></span>Direct-Call Handling

Direct-Call Handling rules are in effect only when a call rings directly to a phone number assigned to the line. These settings will not be applied when the line is rung as part of a Hunt Group.

## <span id="page-24-2"></span>Ring Line

When the Ring Strategy is set to *Ring Lin*e, incoming calls to this line will follow the rules defined here. Remember to assign a voicemail box to the line if you want to use *Send to Voicemail* as a Direct-Call Handling rule; it won't work otherwise.

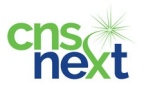

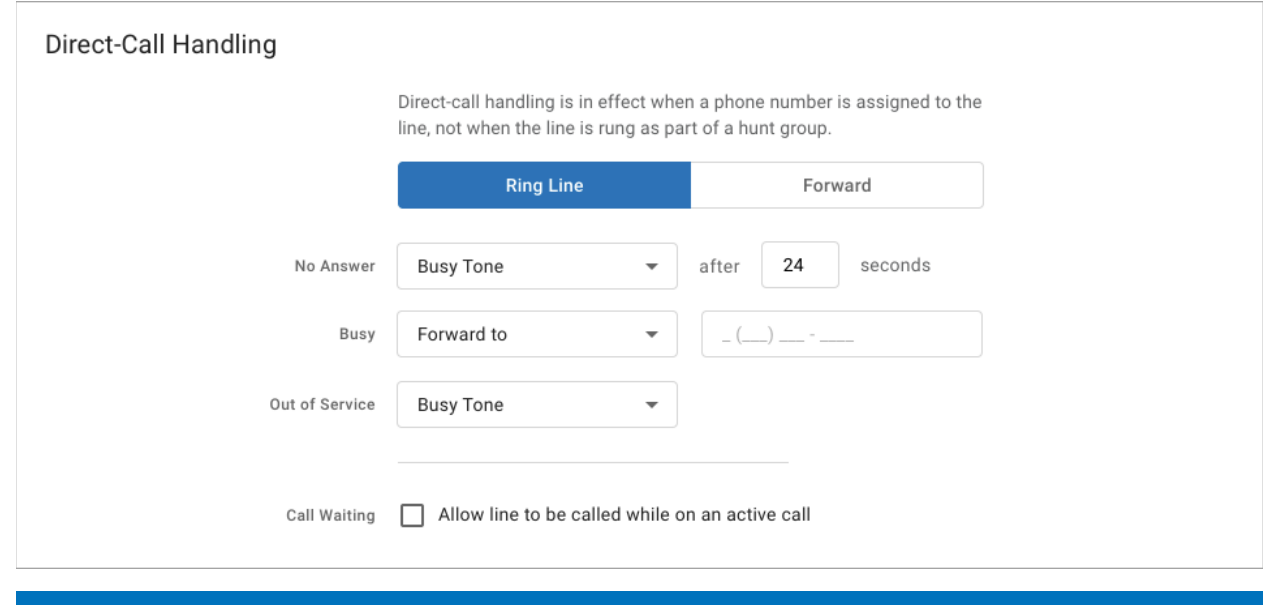

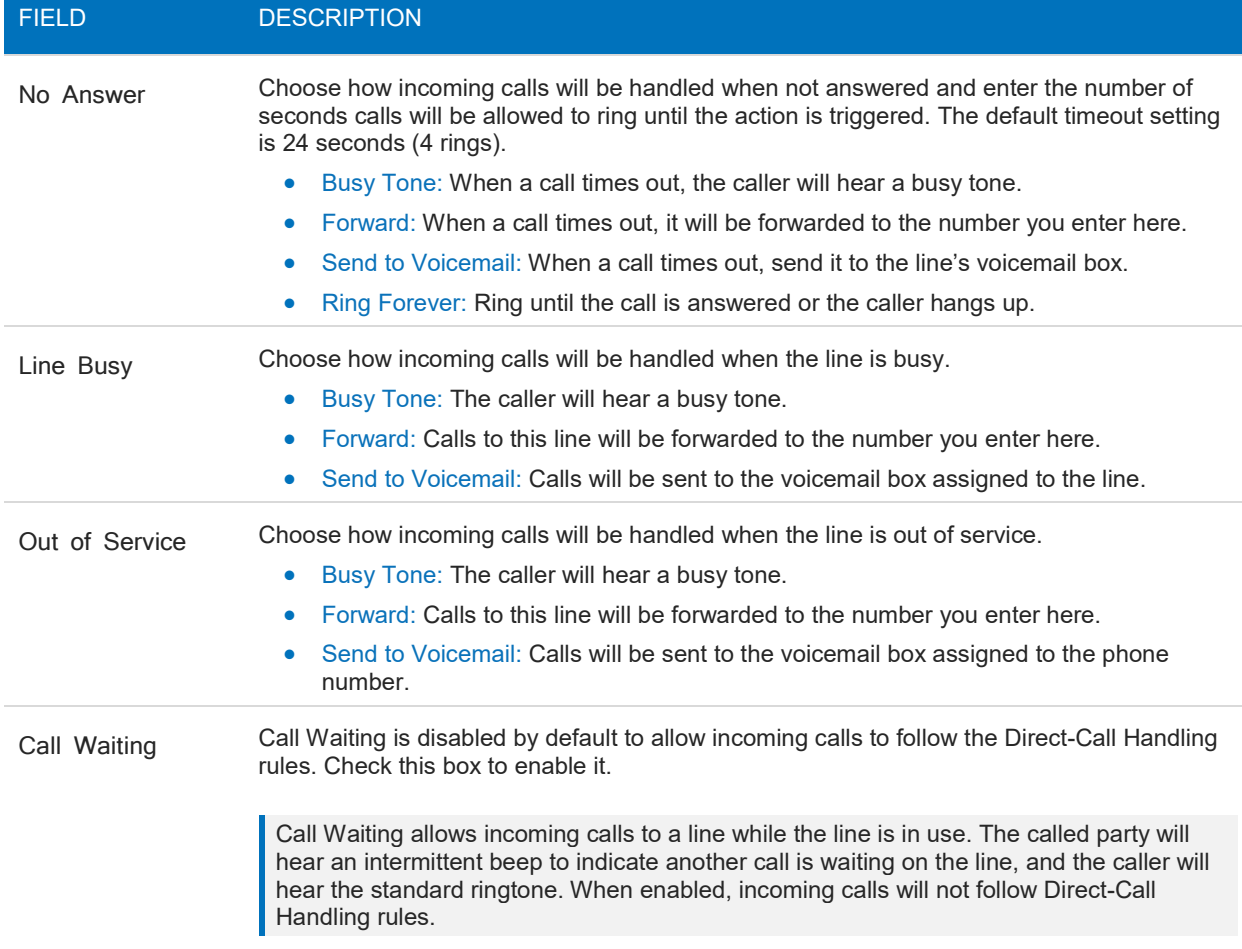

## <span id="page-26-0"></span>Forward

When the Ring Strategy is set to *Forward*, incoming calls to this line will be immediately forwarded to the number you enter here.

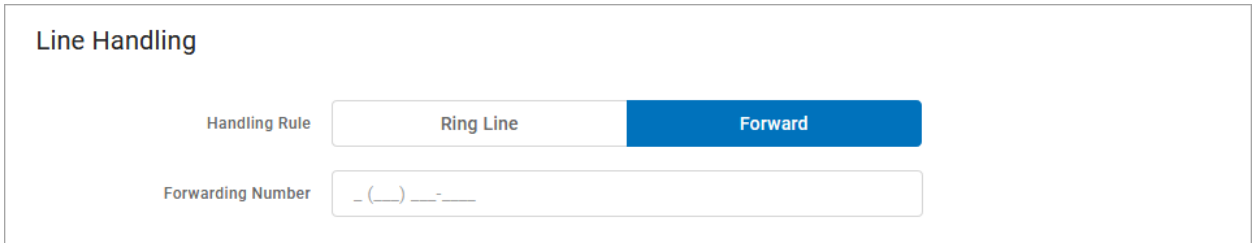

## <span id="page-26-1"></span>Caller Identification

When a line is created in the Phone Number workflow by setting the destination to a new line, caller ID for the new line is automatically set to that phone number. You can modify that here.

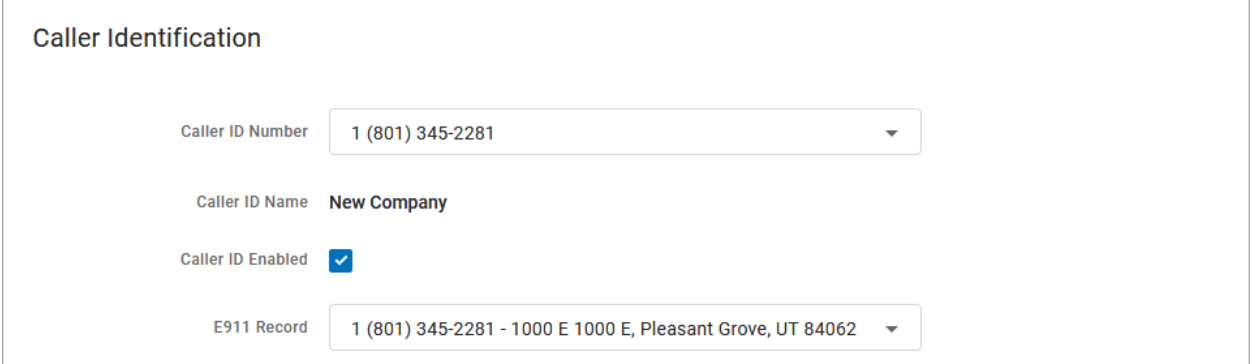

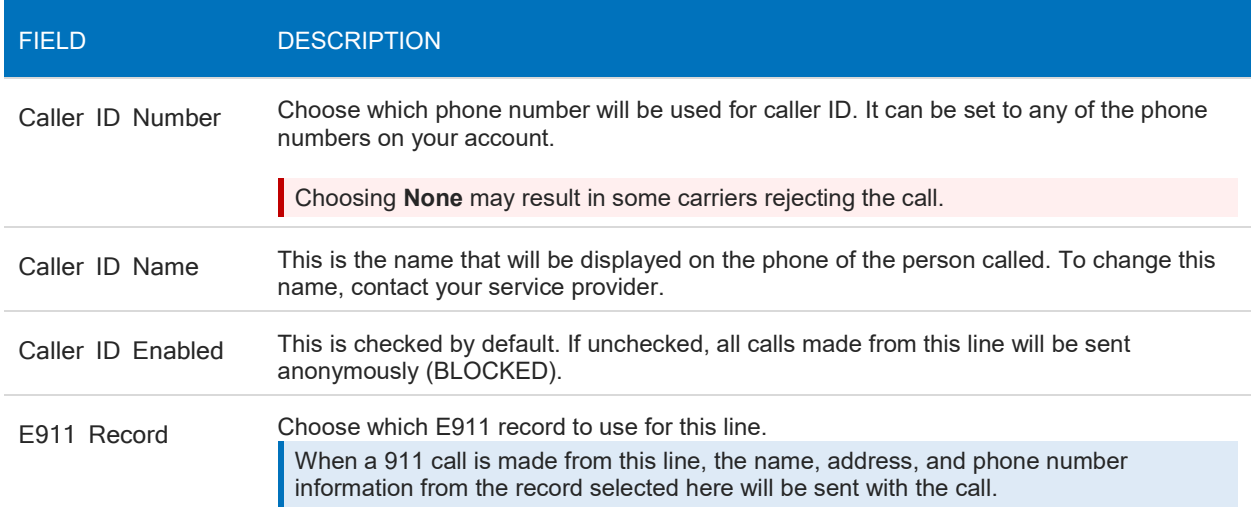

### SAVE YOUR SETTINGS!

Once saved, the settings are immediately applied to the line.

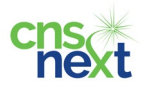

# <span id="page-27-0"></span>VOICEMAIL

Does your business need a voicemail box? Many businesses need only one, while others might need a few, and some don't need voicemail at all. Voicemail is an optional feature, so contact Customer Support if you want to set up a box.

Voicemail boxes are set up by line, not by user, which makes it easier to share. One voicemail box can be assigned to a single line or be shared by multiple lines. Set it up your way.

- Need only one voicemail box for the company? Create one voicemail box and assign all your lines to it.
- Need one for customer service and another for the manager? Set up multiple boxes and assign your lines, as necessary.
- Don't need voicemail? It's turned off by default, so there's nothing to disable.

In **Lines**, you can see which voicemail box is assigned to the line, so you'll know where your calls are going.

#### VOICEMAIL MANAGEMENT

Dial the **Voicemail Management** star code to access the messages for that line, record a greeting, or update the PIN. Remember, all lines assigned to the box will use the same PIN. Refer to the Voicemail Guide for details.

## <span id="page-27-1"></span>Voicemail Box Management

To manage your voicemail boxes, log in to your Voice Portal and go to **Account > Business Lines > Voicemail**. Here you can see all your voicemail boxes, the lines they're assigned to, and the email addresses messages will be sent to.

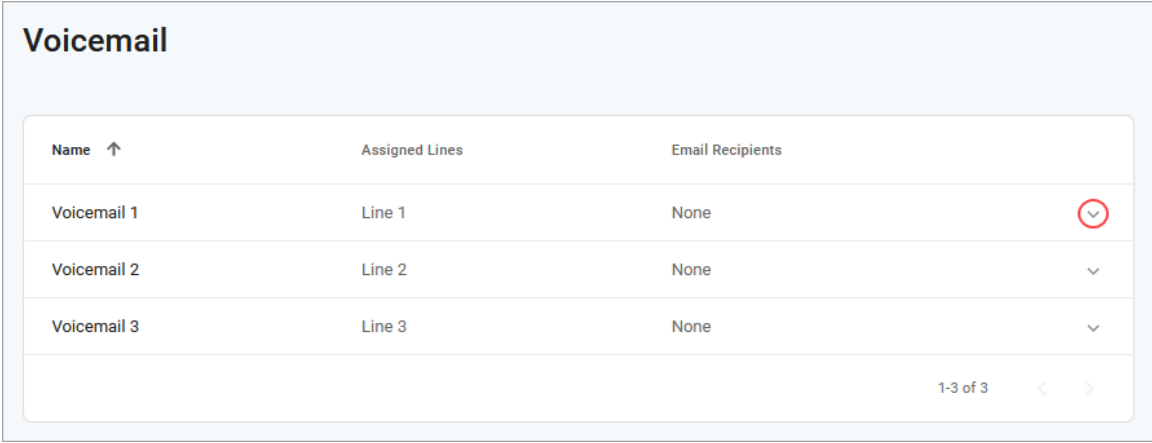

## <span id="page-27-2"></span>Edit a Voicemail Box

- 1. Click the voicemail box to expand its settings.
- 2. Make any necessary changes to the settings below, and then click **[Save]**.

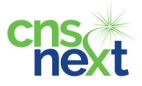

#### VOICEMAIL BOX DETAILS

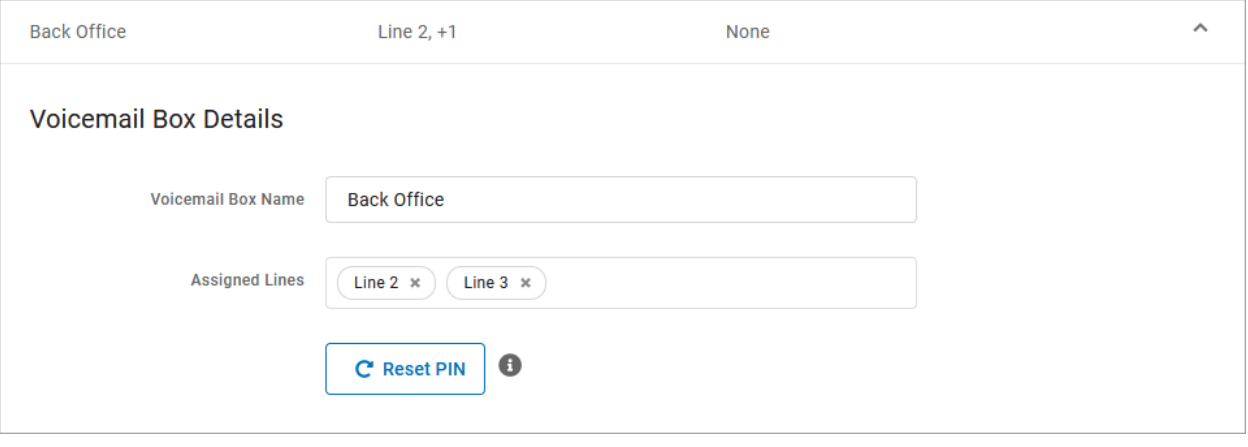

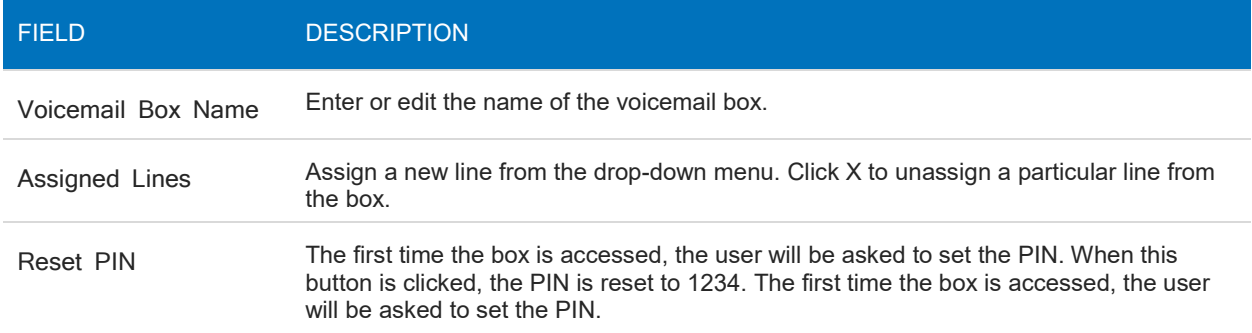

#### VOICEMAIL BOX GREETINGS

Users can upload and download their voicemail greetings and personal name recordings. Click the field to select a file from your computer, then click **[Upload]**. The upload will accept WAVE, MP3, and OGG files that are less than 10MB.

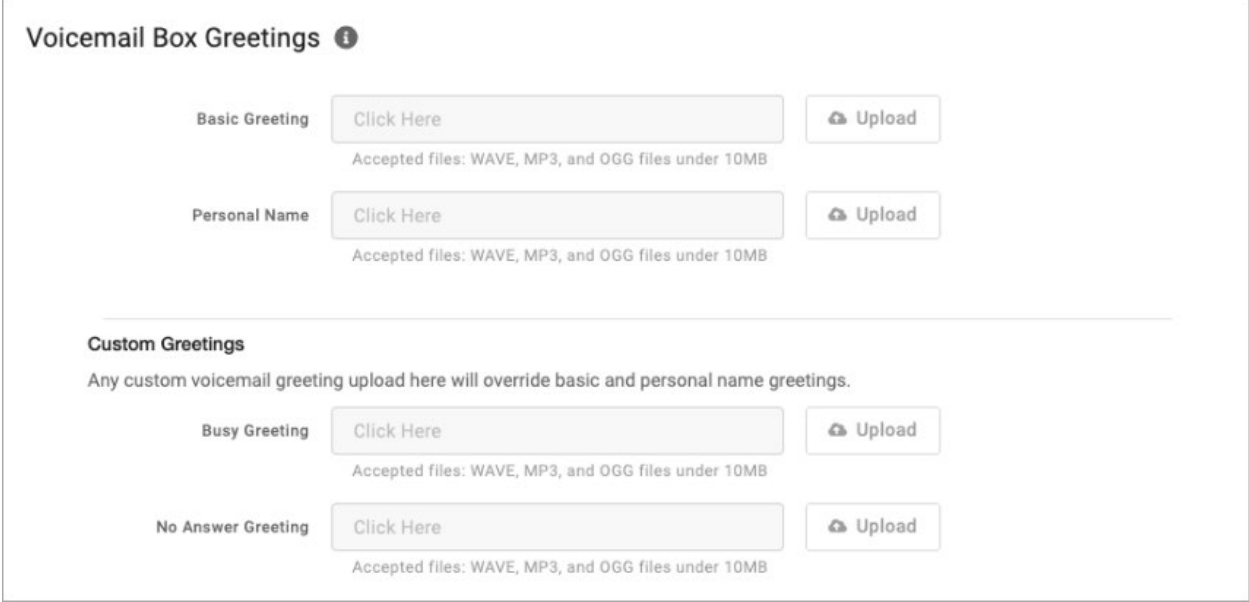

#### **MESSAGES**

These are all of the messages saved to the voicemail box. Messages can be sorted by Time/Date, Length, and Status (New or Saved).

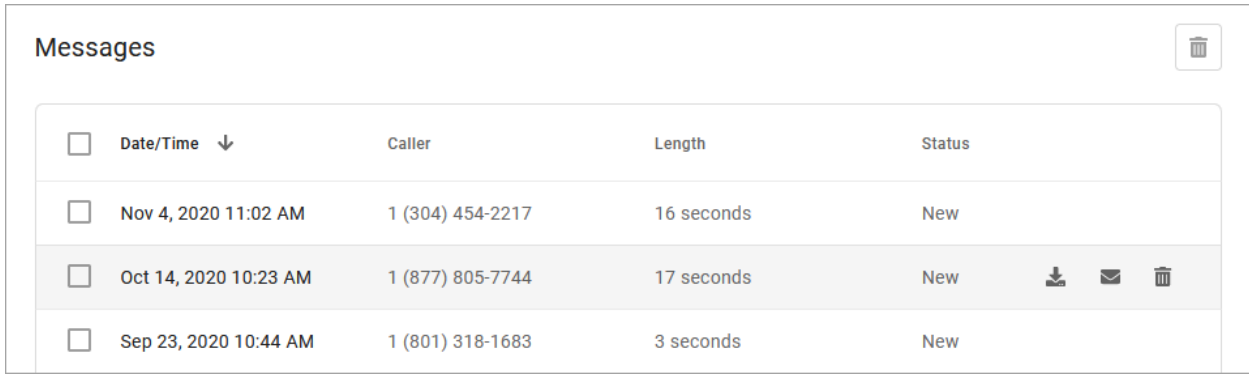

- 斐
- Change the status of the message to Saved.
- $\blacksquare$  Delete this message from the box. To delete all or multiple messages at once, select the message on the left and then click the trash icon at the top right.

#### MESSAGE SETTINGS

Voicemail messages can be forwarded as an MP3 file to one or more email addresses.

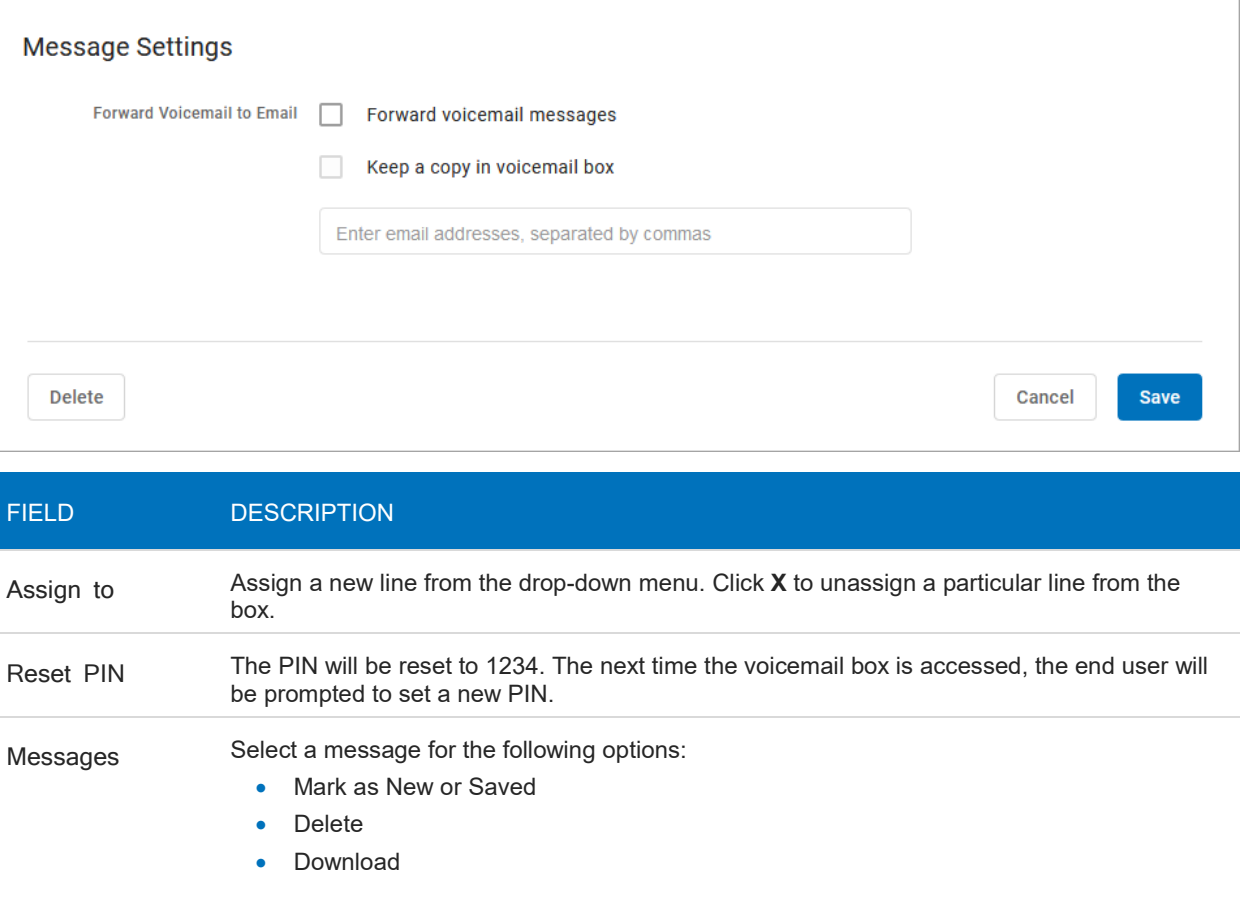

3. Review your settings and then click [Save].

## <span id="page-30-0"></span>Voicemail Box Access

Business Your voicemail box can be accessed remotely or from a phone connected to the line it's assigned to. The first time the box is accessed, the default PIN is 1234.

### <span id="page-30-1"></span>Direct Access

- 1. From a phone connected to your account, dial the Voicemail Management star code.
- 2. Enter the voicemail PIN and press #.

## <span id="page-30-2"></span>Remote Access

- 1. From a phone that isn't connected to your account, dial the 10-digit phone number.
- 2. When the voicemail greeting plays, press #.
- 3. Enter the voicemail PIN and press #.

## <span id="page-30-3"></span>Voicemail Menu

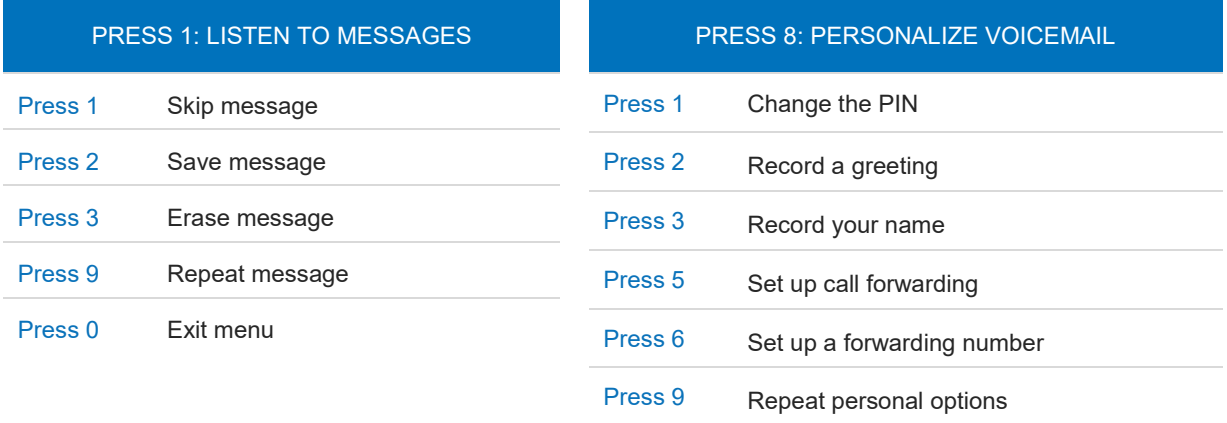

Press 0 Exit menu

### CHANGE THE PIN

- 1. Access the voicemail box and press 8.
- 2. Press 1 to change the PIN.
- 3. Enter a new PIN that is at least 4-digits long, then press #.
- 4. When you're done, hang up or press 0 to go back to the main menu.

### RECORD A GREETING

- 1. Access the voicemail box and press 8.
- 2. Press 2 to manage your greetings.
- 3. Press 1 to change the default greeting.
- 4. Press 2 to change the "busy" greeting.
- 5. Press 3 to change the "no answer" greeting.
- 6. When you're done, hang up or press 0 to go back to the main menu.

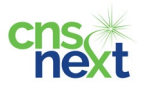

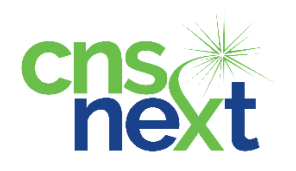

ALL RIGHTS RESERVED